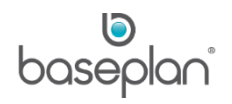

# **HOW TO MANAGE USER SECURITY**

This document describes how to create and edit users in Baseplan Enterprise, and how to create and maintain user security groups for Baseplan Enterprise users.

The Baseplan Enterprise security can be set on the following levels:

- **Modules**
- **Screens**
- **Actions**
- Views
- Menu Icons
- **Buttons**
- **Functions**
- **Reports**

# **Software Version: 1702**

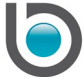

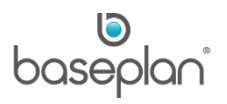

# **TABLE OF CONTENTS**

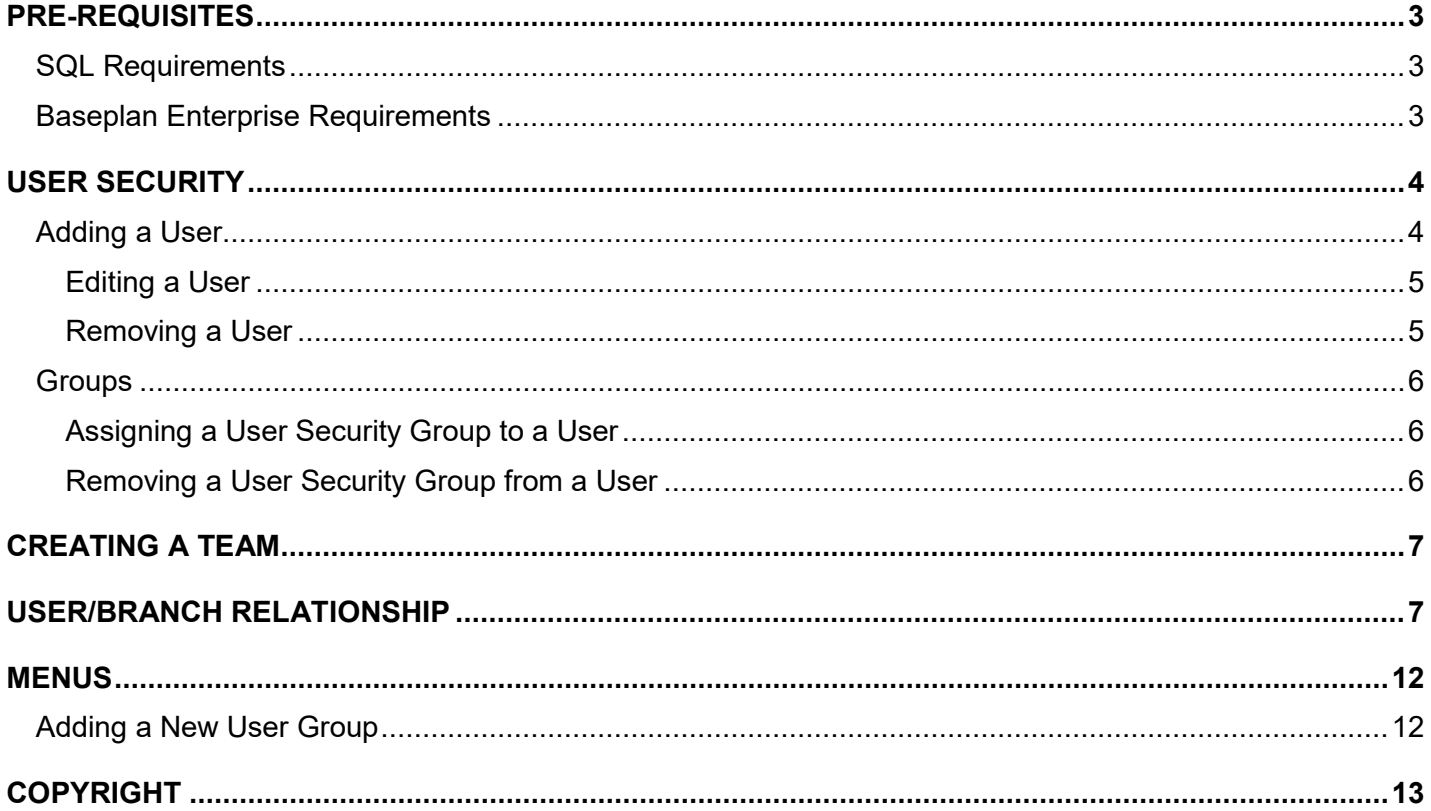

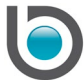

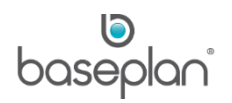

## <span id="page-2-0"></span>**PRE-REQUISITES**

#### <span id="page-2-1"></span>SQL Requirements

Administration users require:

- A domain user login to the Enterprise database
- User login to be a member of the 'SecurityBE' role
- User login needs to have the 'Alter Any Login' permission

Baseplan users who require access to GL Excel Add In and User Reports require:

- A domain user login to the Enterprise database
- User login to be a member of the 'QueryBE' role

#### <span id="page-2-2"></span>Baseplan Enterprise Requirements

Administration users require:

- A user login to Baseplan Enterprise (as per Active Directory)
- Security Role 'Administrator'

All users require:

- An entry in the Active Directory, as the Baseplan Enterprise login credentials are based on the user's entry in the Active Directory
- A SQL login (non-domain account), as Baseplan users are replicated in SQL with a SQL login (non-domain account). When databases are moved from one server to another, you need to run 'ADD EXISTING USERS' from the Security – Users screen.

A domain username is different from the username created in Baseplan Enterprise. When a username is created in Baseplan Enterprise, the same login is automatically created in the SQL database. Usually, the domain user is manually created by a database administrator. A domain username has the following format: (Domain name\username).

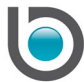

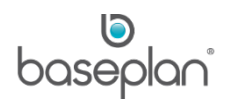

## <span id="page-3-0"></span>**USER SECURITY**

1. From the Menu, select **Security > Users**

This will open the *Security – Users* screen.

The *Security – Users* screen is designed in 2 panels:

- **Users**
- **Groups**

Users are listed on the left side and Groups are listed on the right side of the *Security – Users* screen.

Right-clicking anywhere in the *Users* panel, displays a menu with the following functions:

- Add User
- **Edit User**
- Delete User
- **Add Existing User**

#### <span id="page-3-1"></span>Adding a User

- 1. Right-click anywhere in the *Users* panel
- 2. Select **Add User** from the list of functions
- 3. Enter the relevant information
- 4. Click SAVE
- 5. Click CLOSE

This will close the *Users* screen and return to the *Security – Users* screen.

The added user will be listed under the *Users* panel on the left hand side of the screen.

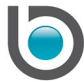

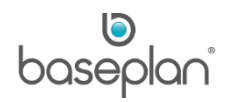

## <span id="page-4-0"></span>*Editing a User*

- 1. Right-click on the user you wish to edit on the *Security – Users* screen
- 2. Select **Edit User** from the list of functions
- 3. Enter the relevant information
- 4. Click SAVE
- 5. Click CLOSE

This will close the *Users* screen and return to the *Security – Users* screen.

#### <span id="page-4-1"></span>*Removing a User*

We recommend to set the user to 'INACTIVE' on the user record itself, rather than deleting the user.

Generally, inactive users are those who have left the company or have been transferred to different roles. These users no longer require access to Baseplan Enterprise.

**Note:** The **Delete User** option should be used in case of records that were created with an incorrect username, and have no transactions with their name.

- 1. Right-click on the user you wish to make inactive on the *Security – Users* screen
- 2. Select **Edit User** from the list of functions
- 3. Check the **Inactive** checkbox
- 4. Click SAVE
- 6. Click CLOSE

This will close the *Users* screen and return to the *Security – Users* screen.

An inactive user can be reinstated by clicking the SHOW INACTIVE USERS button on the *Security – Users* screen. This will add the user back to the *Users* panel. The record can then be edited to uncheck the **Inactive** checkbox.

**Note:** A list of all active users can be viewed by displaying the Permissions By User By Group – Summary report. The option **Exclude Resigned** must be selected to generate this report.

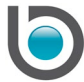

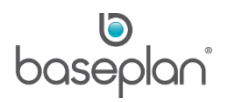

## <span id="page-5-0"></span>Groups

There are many predefined user security groups available within Baseplan Enterprise.

The predefined groups are listed in the right hand side of the *Security – Users* screen.

## <span id="page-5-1"></span>*Assigning a User Security Group to a User*

- 1. From the Menu, select **Security > Users**
- 2. Double-click on the user

This expands the already assigned user groups for this user (if there are any).

- 3. Click on the security group you wish to assign to the user
- 4. Drag and drop the security group onto the user
- 5. Release the mouse click
- 6. The security group(s) will be displayed under the user.

#### <span id="page-5-2"></span>*Removing a User Security Group from a User*

- 1. From the Menu, select **Security > Users**
- 2. Double-click on the user

This expands the already assigned user groups for this user.

- 3. Click on the security group you wish to remove
- 4. Click REMOVE

This will remove the user group from the user.

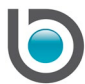

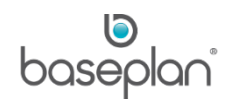

## <span id="page-6-0"></span>**CREATING A TEAM**

This is for information purposes only.

- 1. From the Menu, select **Security > Configuration > Teams**
- 2. Add the required team
- 3. Click CLOSE

This will close the *Teams* screen.

#### <span id="page-6-1"></span>**USER/BRANCH RELATIONSHIP**

The *User/Branch Relationships* screen provides the ability to grant access to specific actions for a branch that is not the user's default branch.

**For example:** A user has access to raise purchase orders through the relevant User Security group, which applies to the user's default branch only. If you wish to grant the user access to raise purchase orders for another branch, you would need to set the security access on the *User/Branch Relationships* screen.

- 1. From the Menu, select **Security > Configuration > User/Branch Relationship**
- 2. Add the required User/Branch Relationship
- 3. Click SAVE
- 4. Click CLOSE

This will close the *User/Branch Relationships* screen.

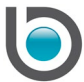

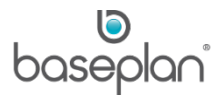

The table below lists the User/Branch relationships available in Baseplan Enterprise, alongside their respective functions:

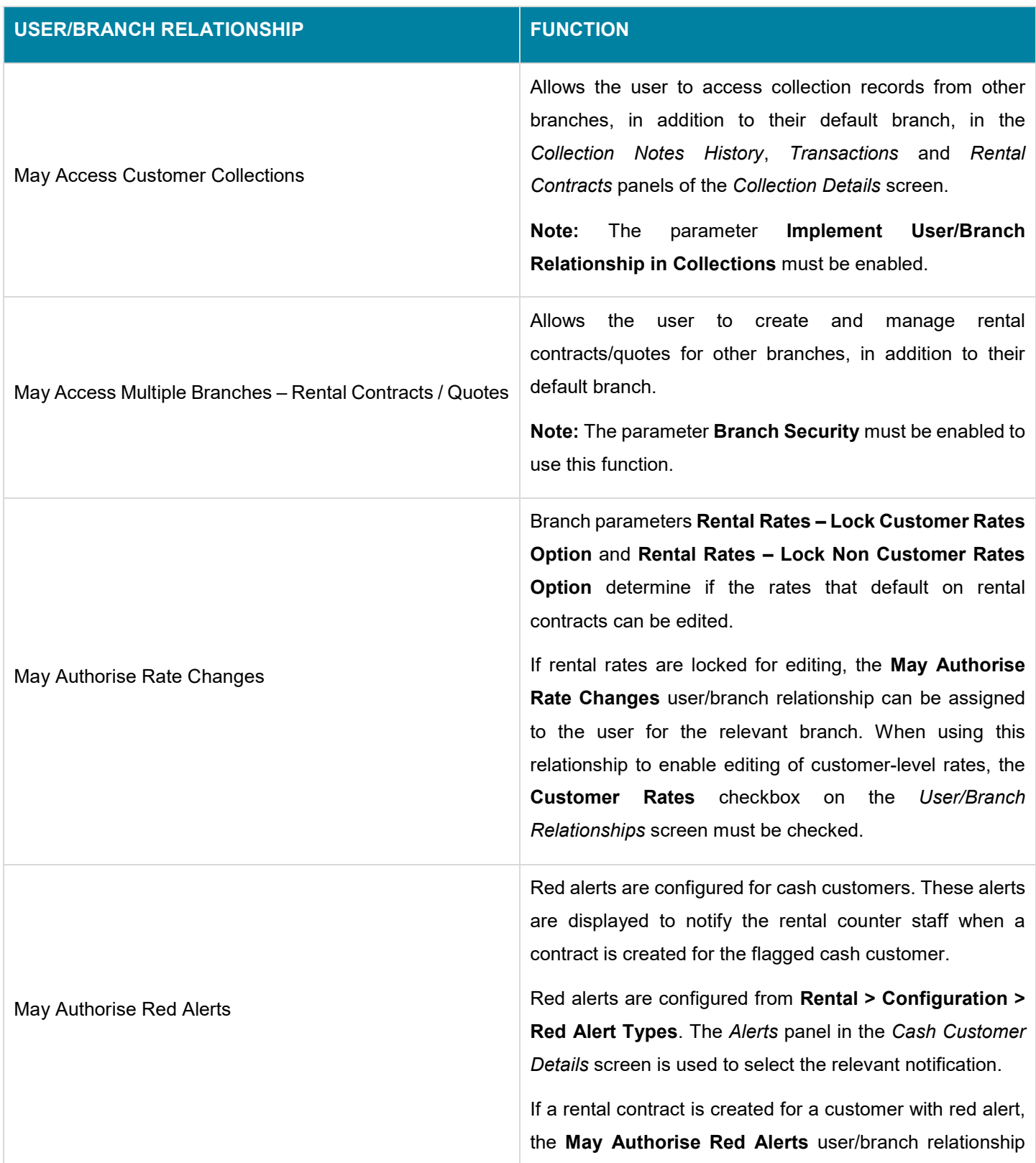

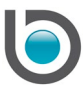

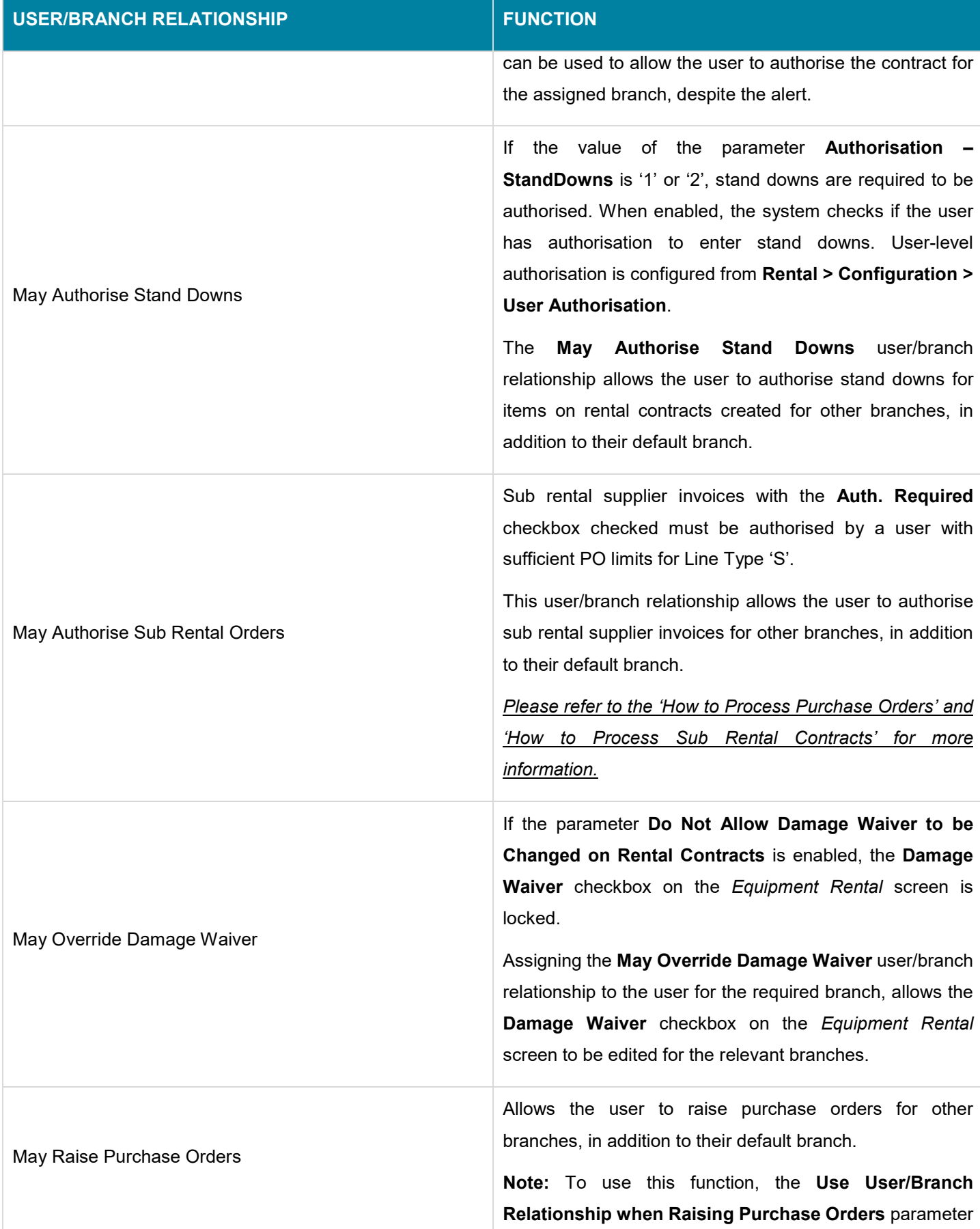

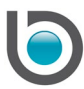

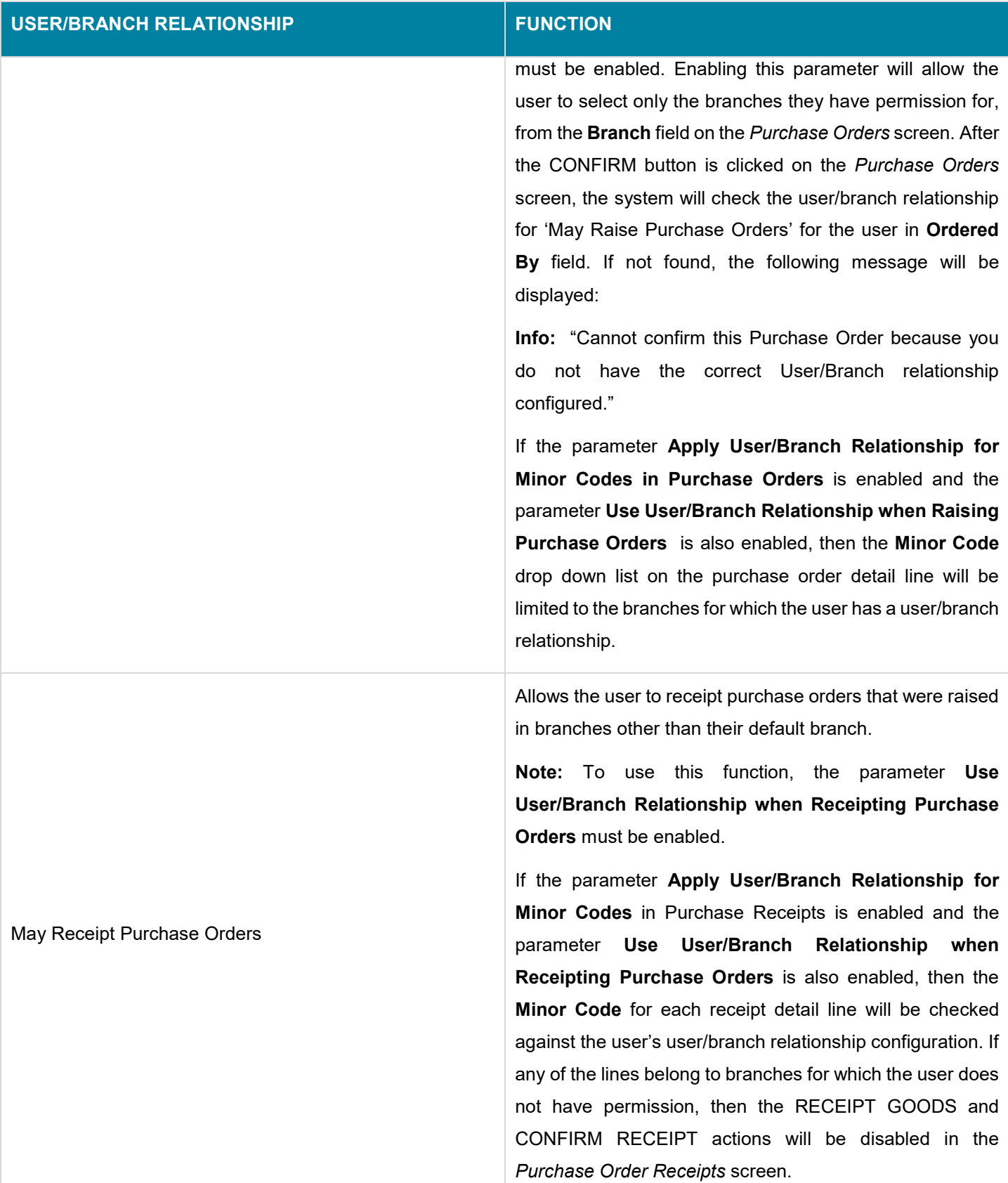

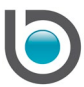

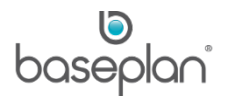

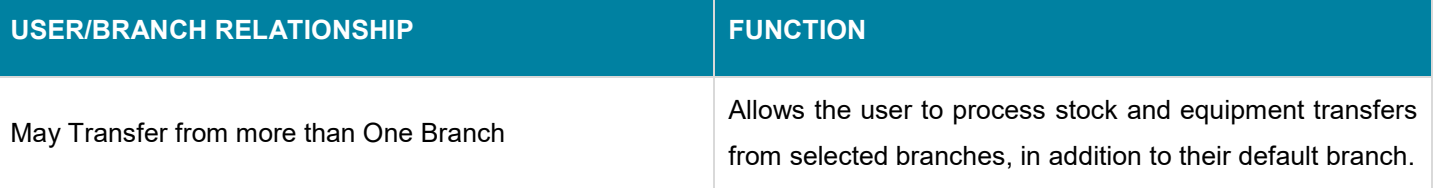

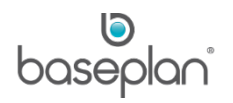

#### <span id="page-11-0"></span>**MENUS**

#### 1. From the Menu, select **Security > Menus**

The available user groups are displayed in the *Groups* panel on the *Security – Users* screen.

#### <span id="page-11-1"></span>Adding a New User Group

User groups make it easier to ensure all staff have the same permissions, and also to configure security permissions for new staff.

- 1. From the Menu, select **Security > Menus**
- 2. Click USER GROUPS
- 3. Click ADD NEW
- 4. Add the group details
- 5. Click SAVE

**Note:** Any changes made to the security access will be instantaneous.

**For example:** There are 3 user groups, 1 each for 'Accounts Payable', 'Accounts Receivable' and 'Rental Coordinators'. If you wish to grant user access to the General Ledger to the 'Accounts Payable' and 'Accounts Receivable' groups only, select the new group from the **Group** drop down list.

As a default, security access for the new group is disabled. You must check the **General Ledger** and **GL Menu** checkboxes.

The following message displays:

**Info:** "Are you sure you want to give access to the underlying menu items?"

If you select YES to the message, all the underlying menus and functions in the General Ledger will be checked and can be accessible for the User Security group. Go to the furthest level down and check/uncheck the required access for this User Security group. Where access has been granted, the security items are displayed with a suffix (W).

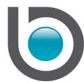

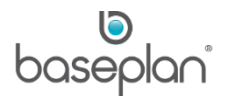

# <span id="page-12-0"></span>**COPYRIGHT**

© 2016 - 2019 Baseplan Software Pty Ltd or one of its subsidiaries. This material is protected by copyright.

Information from the document, as excerpts or in entirety, may be republished or reprinted only for fair use in connection with licenced usage of Baseplan's products, and with appropriate attributions to Baseplan Software Pty Ltd. Apart from this and other than for purposes of and subject to the conditions prescribed under the Copyright Act, no part of it may in any form or by any means (electronic, mechanical, micro-copying, photocopying, recording or otherwise) be reproduced, stored in a retrieval system or transmitted without prior written permission from the document controller.

Product or company names are trademarks and/or registered trademarks of their respective holders.

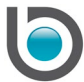